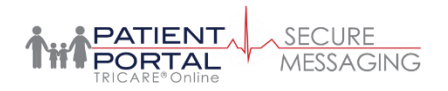

## Patient Guide to Secure Messaging Getting Started with TOL Secure Messaging https://app.tolsecuremessaging.com/

1. Registering for a new Secure Messaging account is easy. Simply go to tolsecuremessaging.com and select "Register Here". If you previously have registered for an account and forgot your user name or password, just click on "Start Recovery" and you'll be taken through a series of questions to recover your information. If you have any trouble with the registration or sign-in process, call Secure Messaging Support at 866-309-4138

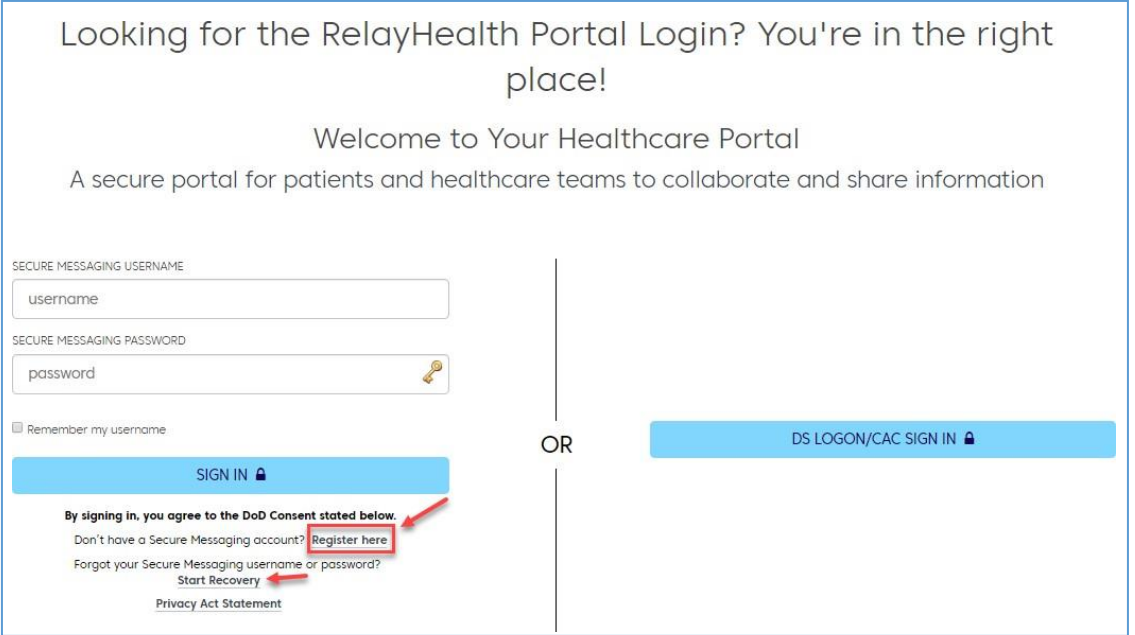

2. Click register as a "Patient". Once you have completed the patient information, your account set-up will be complete.

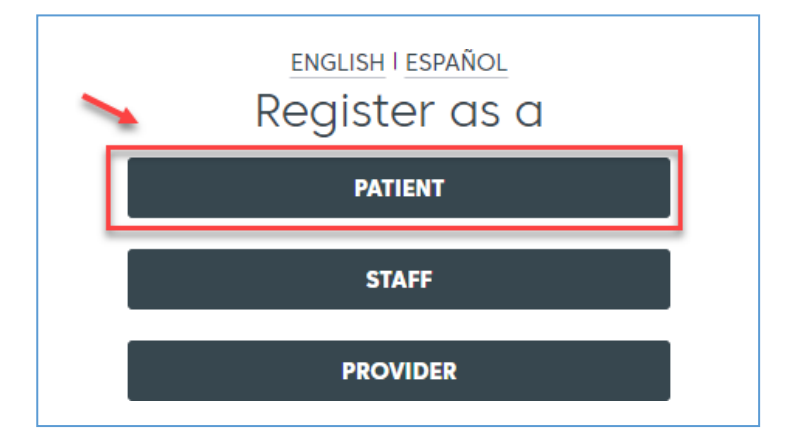

## NEXT Search for and Connect to your Provider/Care Team

There are several ways you can connect to your provider in TOL Secure Patient Messaging. In some cases, your clinic will send you an invitation from your assigned provider or facility. In that situation, simply click on the email invitation link then either register if you are new to TOL Secure Patient Messaging, or sign in if you have an existing TOL Secure Patient Messaging account.

If you wish to find your provider in TOL Secure Patient Messaging, follow the steps below.

1. After logging into TOL Secure Patient Messaging, click on the "Providers" tab on the top of the screen

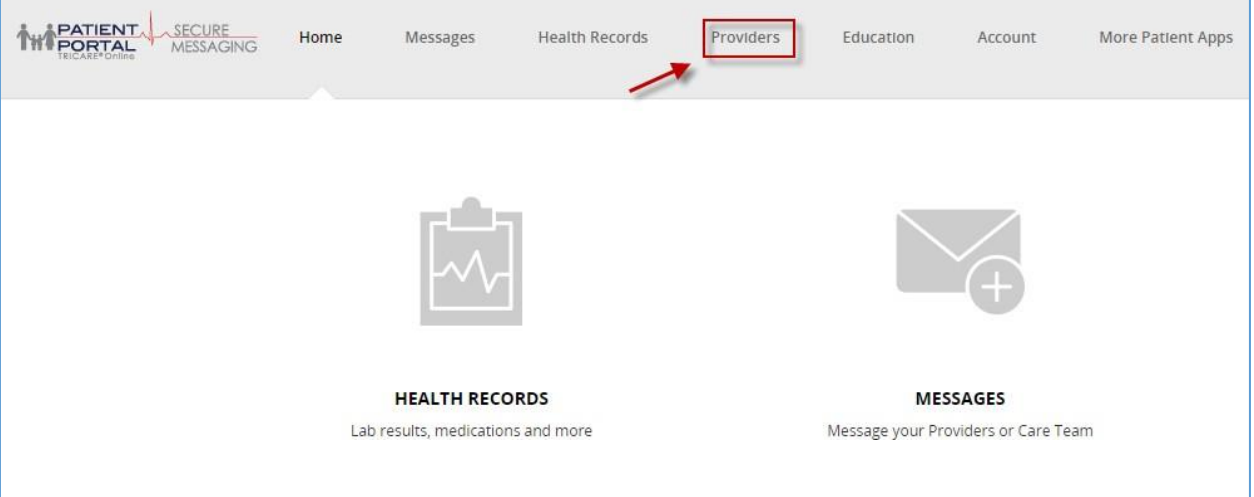

2. You will see all current providers that you are connected to (if any). If you have a dependent child, their name and connected providers will be available in the dropdown under your name. To add a new provider or facility, click on "Add Provider or Facility…"

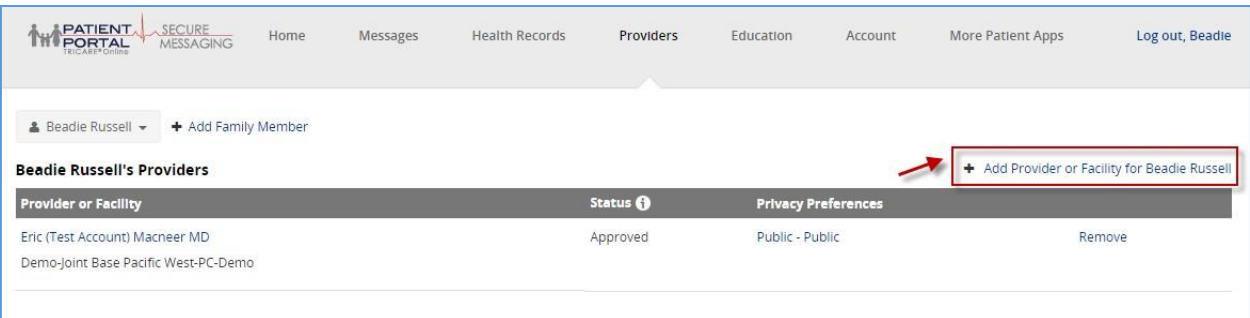

3. Now (1) type the provider's Provider/Facility name into the search field then (2) type the local zip code and (3) click Search. If a result is found, you can then "Select" the provider or facility.

Note: If you are unable to find your provider or facility, they may be "private". This means that the clinic may prefer to invite you to connect upon your next clinic visit. Inquire with your care team about thisoption.

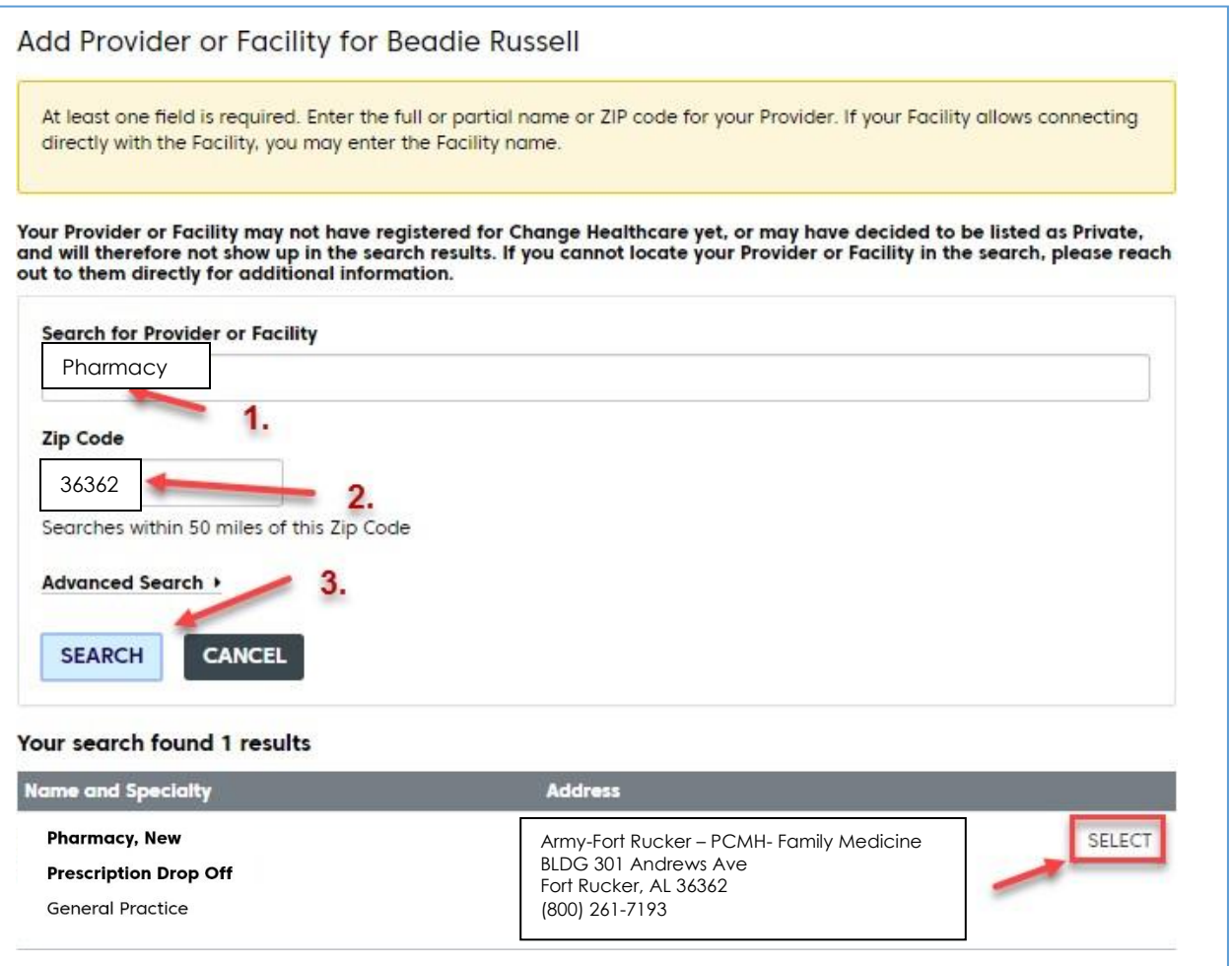

4. Once you have selected a provider or facility, a message will go to the clinic letting them know that you have requested a connection. At this point your request will remain in a "pending" state until you are approved by theclinic.

Note: You will not be able to send <sup>a</sup> message to your care team until you have been approved by your clinic. If you need to contact the clinic before being approved, call them instead

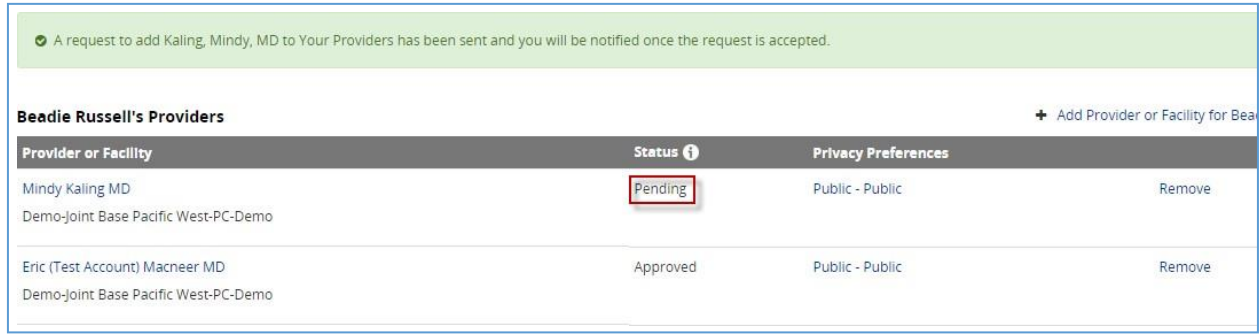

Send a Message to your Provider or Care Team

Once you have been approved to connect to your provider or care team, you can now compose and send a message.

Note: Although there are 7 types of messages available, some clinics may not have all message types enabled. Most messages will be reviewed, or triaged, by a care team member. Often these care team members will respond on behalf of your provider. In some cases, you may be connected to the "clinic provider" or "proxy" provider. This is more common when communicating with an ancillary clinic or <sup>a</sup> specialty clinic.

1. To send a message to your provider or care team, click on "Messages".

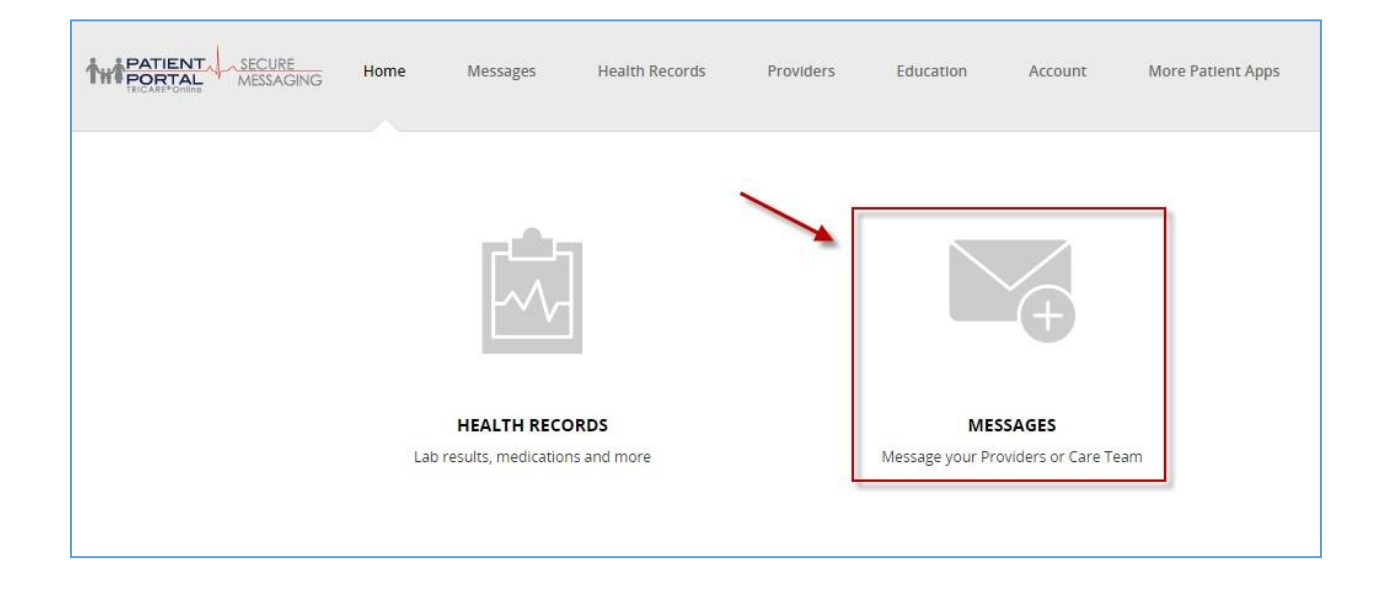

2. To request an appointment, click directly on the "Appointments" icon. For a more detailed symptom specific message, click on "webVisit". For all other message options, click on "Compose"

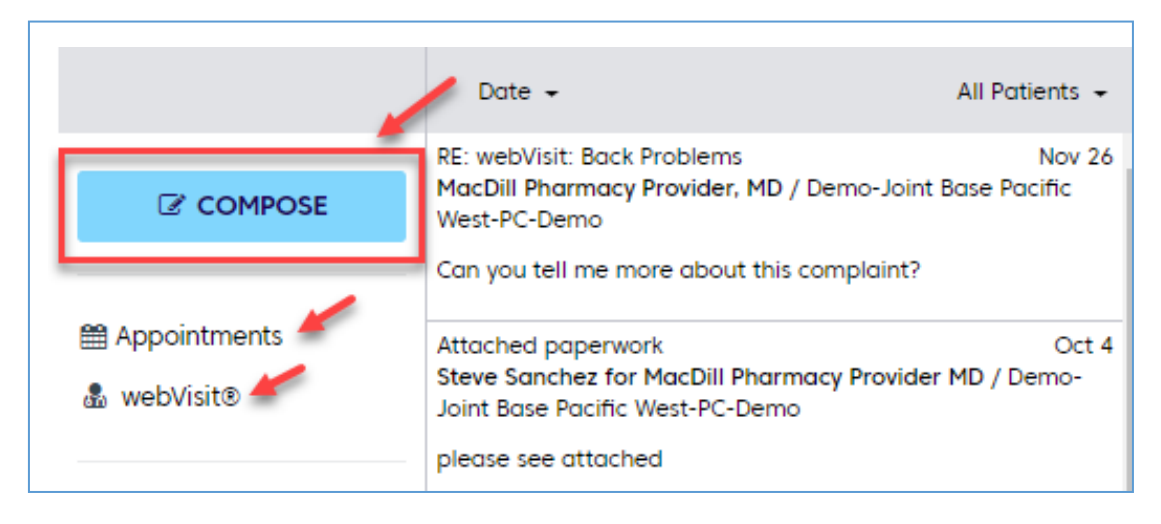

3. After clicking "Compose", select yourself as a patient, then select your provider. You'll now be prompted to acknowledge that the secure message you are about to send is a non-urgent message. Should you have an emergency, dial 911 or visit your nearest emergency room. Click "Yes, I understand".

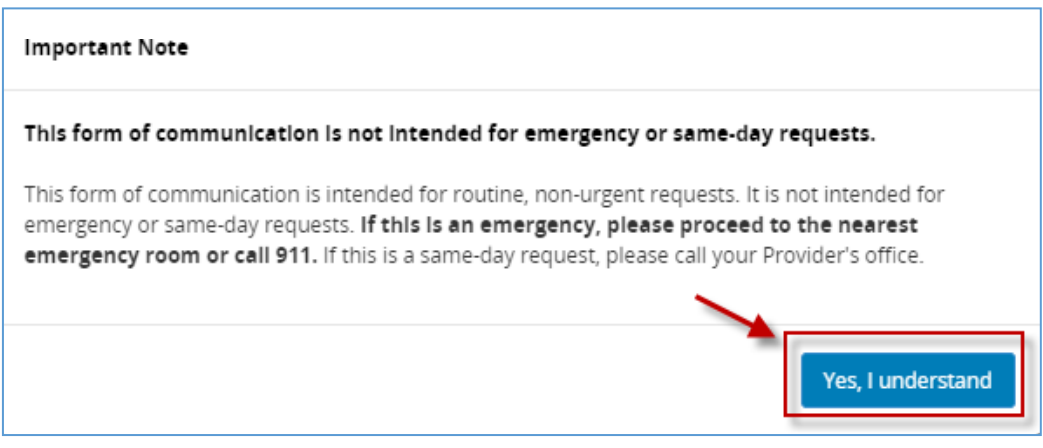

4. Chose the type of message you want to send from the subject dropdown. In the example below, "Message Your Provider/Care Team" will be selected.

Note: If you wish to select "Prescriptions" in order to request <sup>a</sup> renewal or ask <sup>a</sup> general message concerning <sup>a</sup> medication you are taking, you must FIRST add the medication to your Health Record under the Medications & Allergies section.

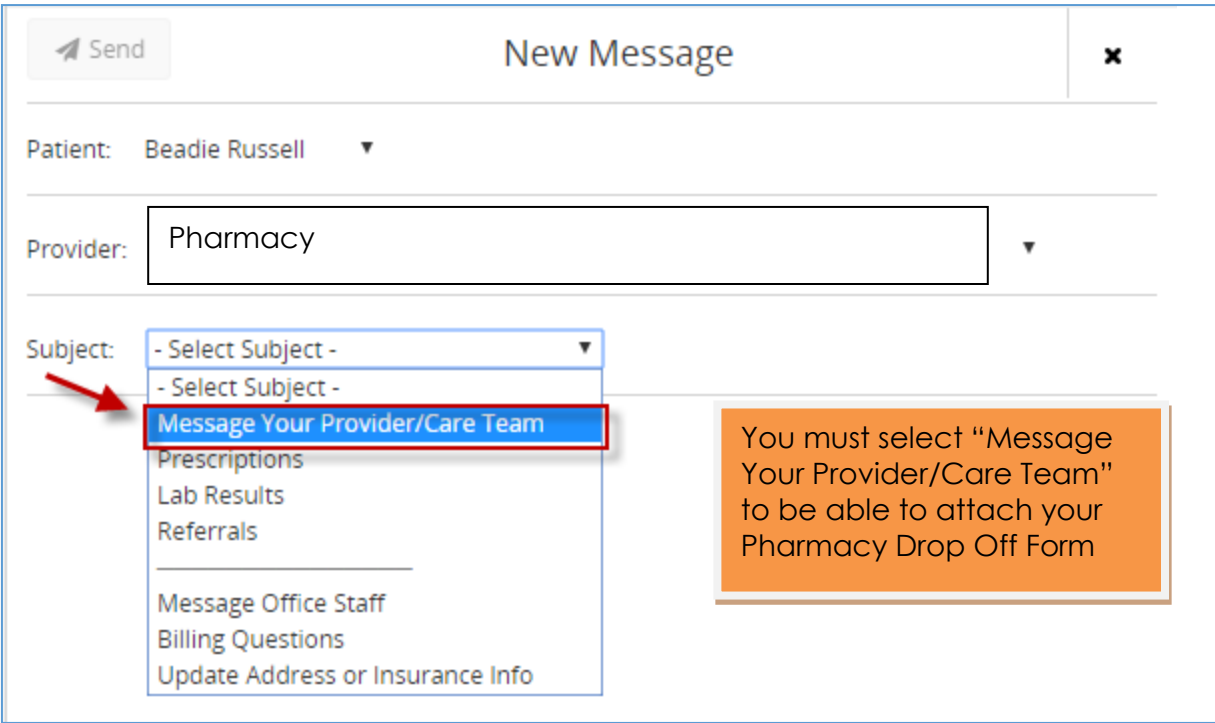

5. Compose your subject and message. To add a document or photo to the message, click on the paperclip icon located in the top right corner of the New Message screen. When the message is complete, click "Send".

Note: Attachments must be 5MB or less. More than one attachment can be sent per message. Acceptable document types include: .jpg, .xls, .doc, .pdf and others. Attachments can only be sent on new messages for the following message types: **Message Your Provider/Care Team** and **Message Office Staff**.

**How to attach a file:** Click on the icon of the paperclip to attach message or go to Insert->File

This will bring up a window where you can browse your folders and select the file(s) you want to attach. When you done selecting the file, click on the Insert button.

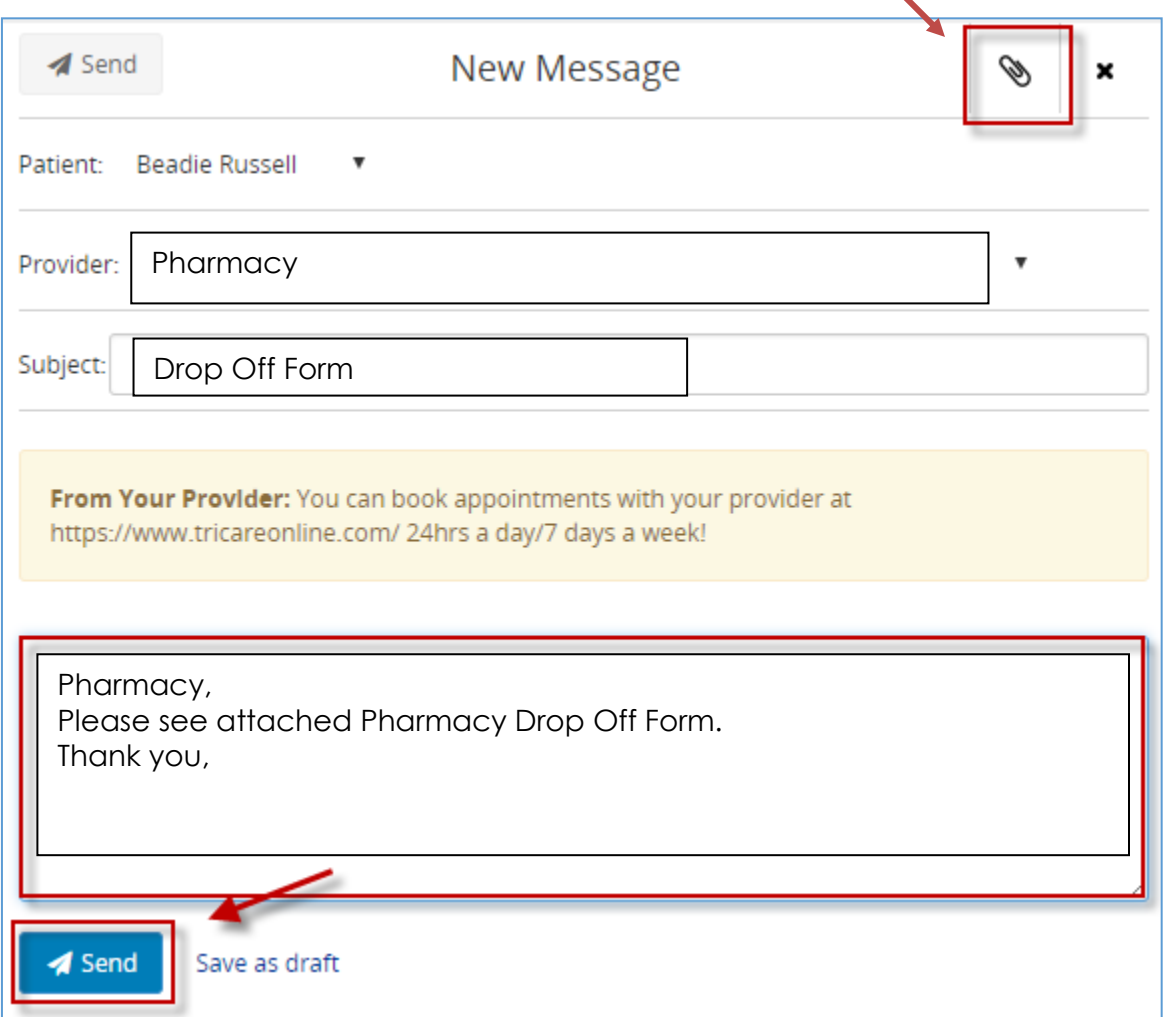

6. Once the message has been sent, you'll see a confirmation message letting you know that the message has been sent and to expect a response from the office in one business day.

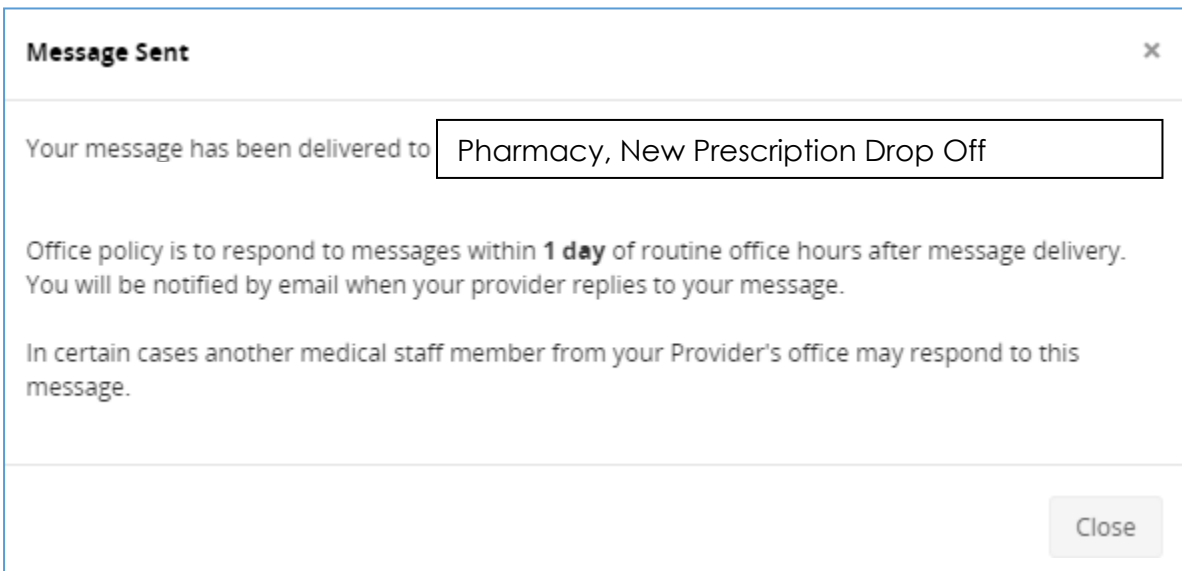